# Report Guide *Items in Transit*

## Purpose of the Report

This report was created to help libraries keep track of items in transit. With it you will be able to see when items have left their owning library and whether or not they have successfully made it to the borrowing library.

# Running the Template

1. Enter a unique title in the "Report Name" field.

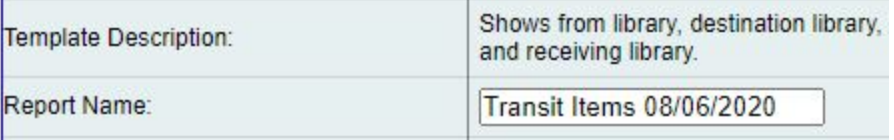

2. Select the folder where you wish to save the report.

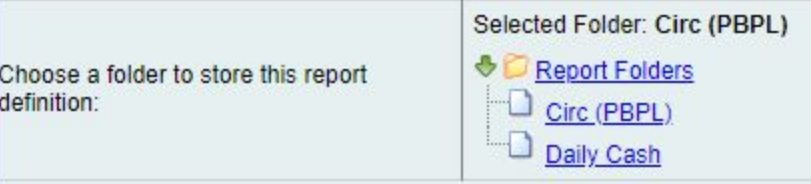

3. Select the library where the item is coming from (you can select multiple by holding the ctrl button while clicking).

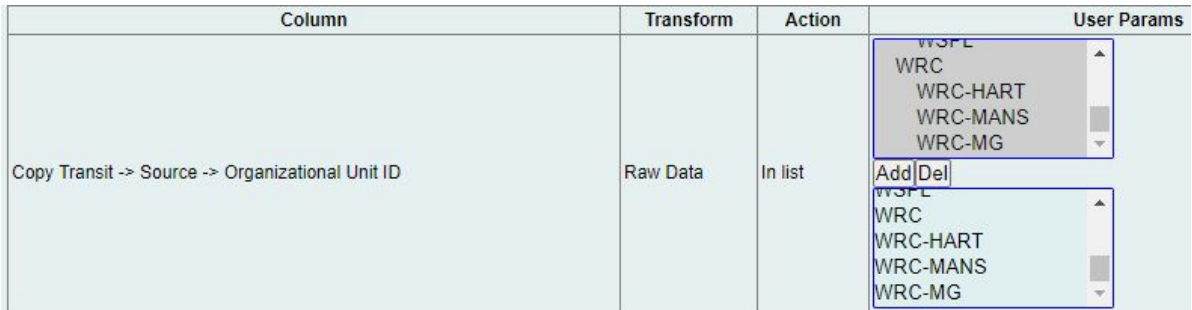

4. Select the library the item is being sent to (you can select multiple by holding the ctrl button while clicking).

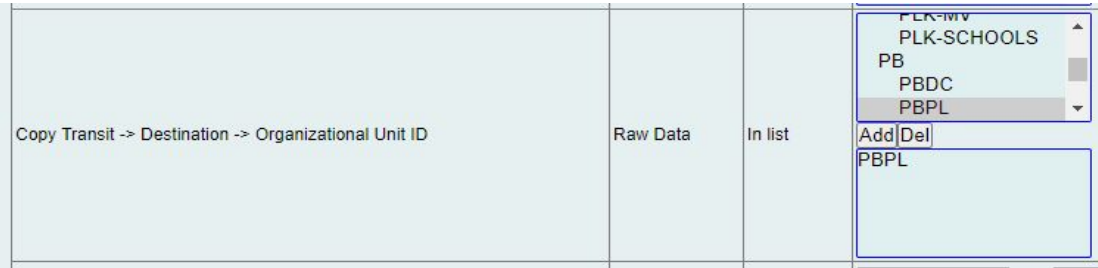

5. Choose the Send Date/Time. This can be done using relative dates or real dates

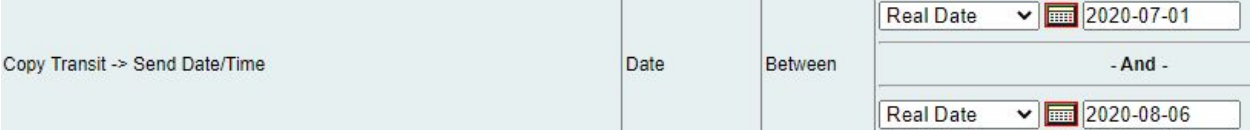

6. Select the type of file you want to receive in the end (You'll need an Excel or CSV).

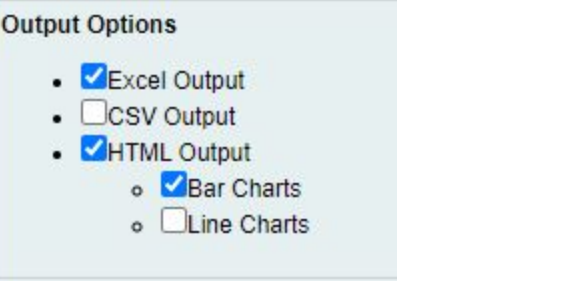

7. Select the folder where you wish the output file to be saved. Hit Save Report.

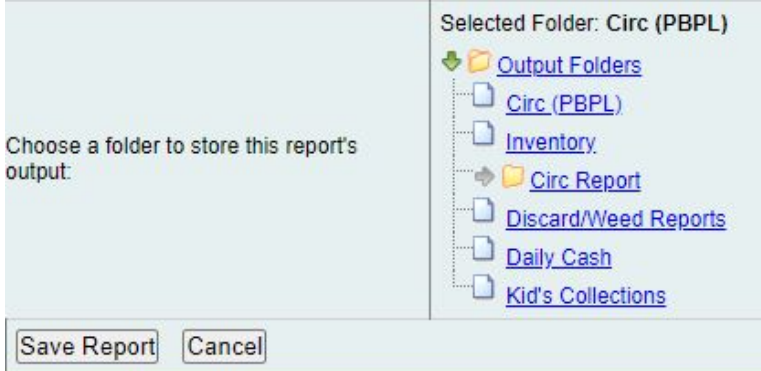

## Viewing the Output

.

- 1. Navigate to the folder where you saved the output file.
- 2. Check the box next to your report.

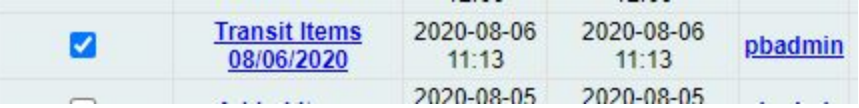

3. Select "View Report" from the drop-down menu above and click Submit.

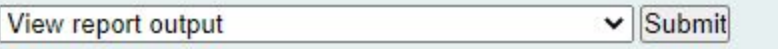

4. View the report results as a bar chart or table in the pop-up window or click on the link for "Excel output." This is what the tabular output will look like:

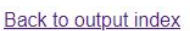

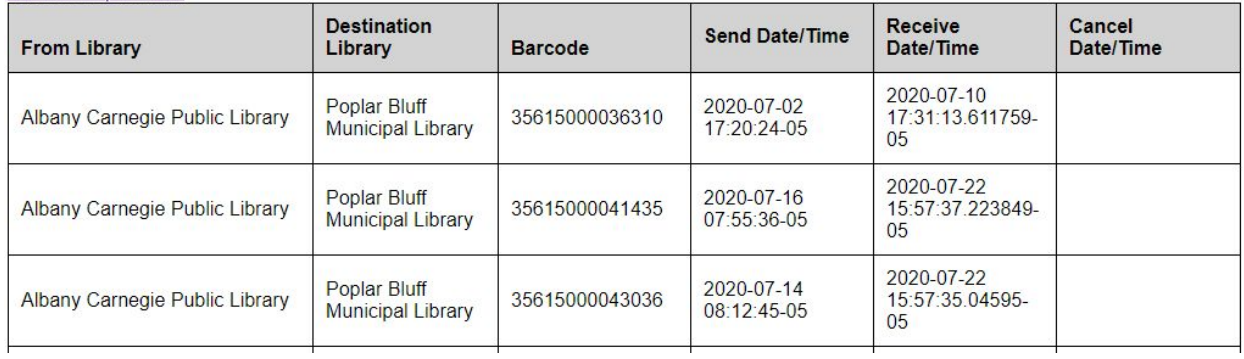

5. If you choose "Excel output," you'll then have to open the output file once it has finished downloading.

# Understanding and Using the Report Output

The report should include a column for From Library, Destination Library, Item Barcode, Send Date/Time, Receive Date/Time (if any), and Cancel Date/Time (if any). Each of these serves different functions, but you may delete a column if you find it distracting.

## Other Resources

Feel free to contact any of the following Missouri Evergreen member libraries for examples of how their library uses the report and answers to common questions.

Reports Listserv [\(mereports@lists.more.net](mailto:mereports@lists.more.net))